## **9.2 Assign and Maintain Enrollment Appointments for Individual Students**

**Purpose**: Use this document as a reference for assigning and maintaining appointments for individual students in ctcLink.

**Audience**: Student Records staff

You must have at least one of these local college managed security roles:

- ZD SR Student Appoint Inquiry
- ZD SR Super User
- ZZ SR Enroll Term Processing
- ZZ SR Student Appoint Only
- ZZ SR Student Appointment

If you need assistance with the above security roles, please contact your local college supervisor or IT Admin to request role access.

## **Assigning and Maintaining Appointments for Individual Students**

**Navigation: NavBar > Navigator > Records and Enrollment > Term Processing > Appointments > Student Enrollment Appointment** 

- 1. The **Student Enrollment Appointment** search page displays.
- 2. Enter **Search Criteria** to identify your student.
- 3. Select the **Search** button.

**A** Note: Only Term Activated Terms will be available.

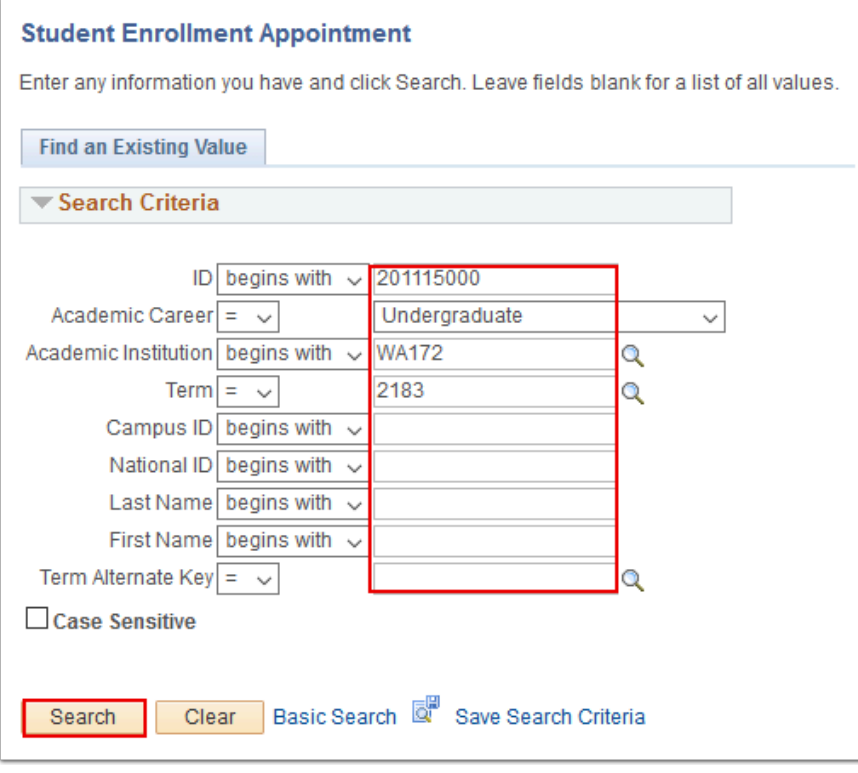

- 4. The **Student Enrollment Appointment** page displays.
- 5. Enter **Session** informaton.
	- a. **The session** allows session-specific limits to be updated or changed for a specific student.
	- b. If there is a different **Session** than intended, select the **Add a New Row [+]** icon, then enter the intended **\*Session.** *Note--Do not select the Only Use Term Limits check box.*
- 6. Enter **Appt Block/Appt Nbr** or select **Find Appointment** to search for available appointments.

## **Or**

7. Enter appropriate search parameters, then select **Fetch Appointments** to view a list.

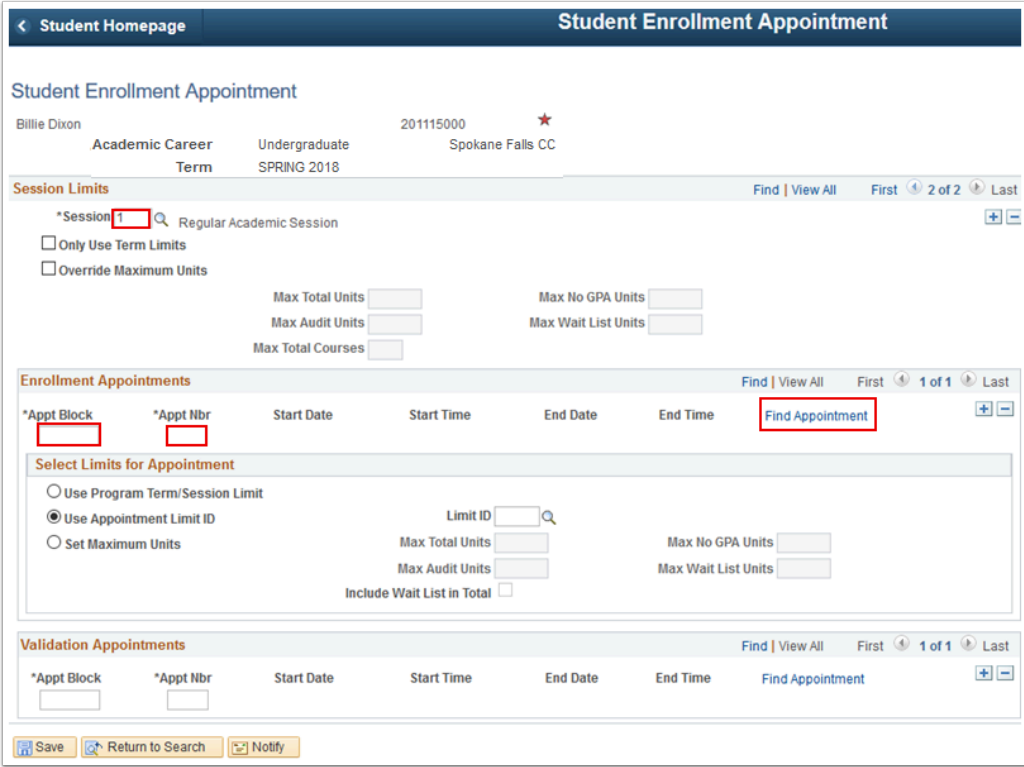

- 8. The **Search for an Appointment** page displays.
- 9. Select **Fetch Appointments**.

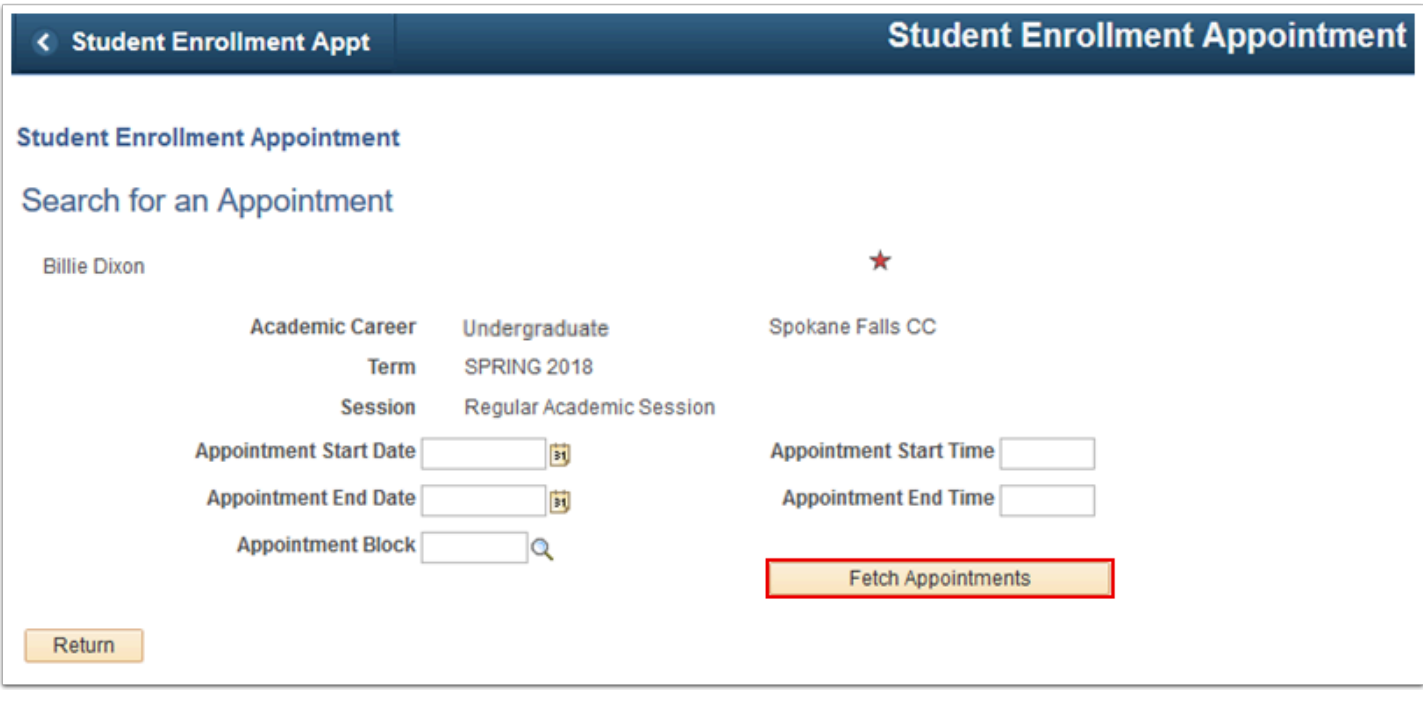

- 10. The **Enrollment Appointments** list displays at the bottom of the **Search for an Appointment** page.
- 11. Select **Select Appointment** for the appropriate appointment.

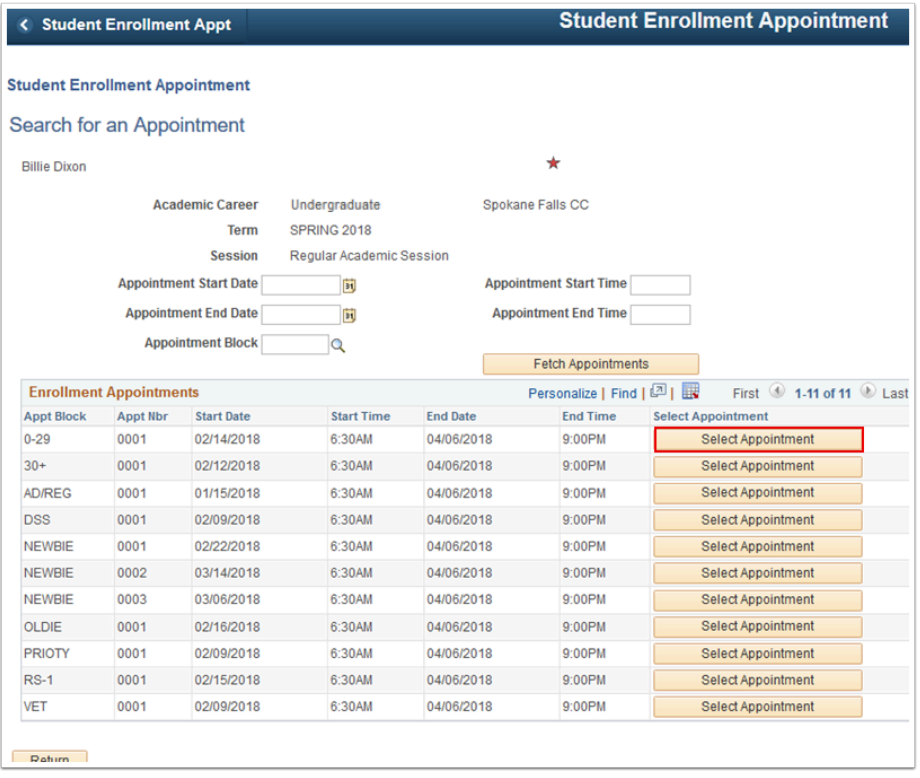

- 12. The updated **Student Enrollment Appointment** page displays. Note the enrollment appointment information.
- 13. The appointment you selected populates the appropriate fields.
- 14. In **Select Limits for Appointment,** select **Use Program Term/Session Limit.**
- 15. If you select the **Use Limit ID** option, ensure that Appointment Limit IDs were created on the Appointment Limits Table page--NavBar > Navigator > Records and Enrollment > Term Processing > Appointments > Appointment Limits Table.
- 16. Select the **Save** button.

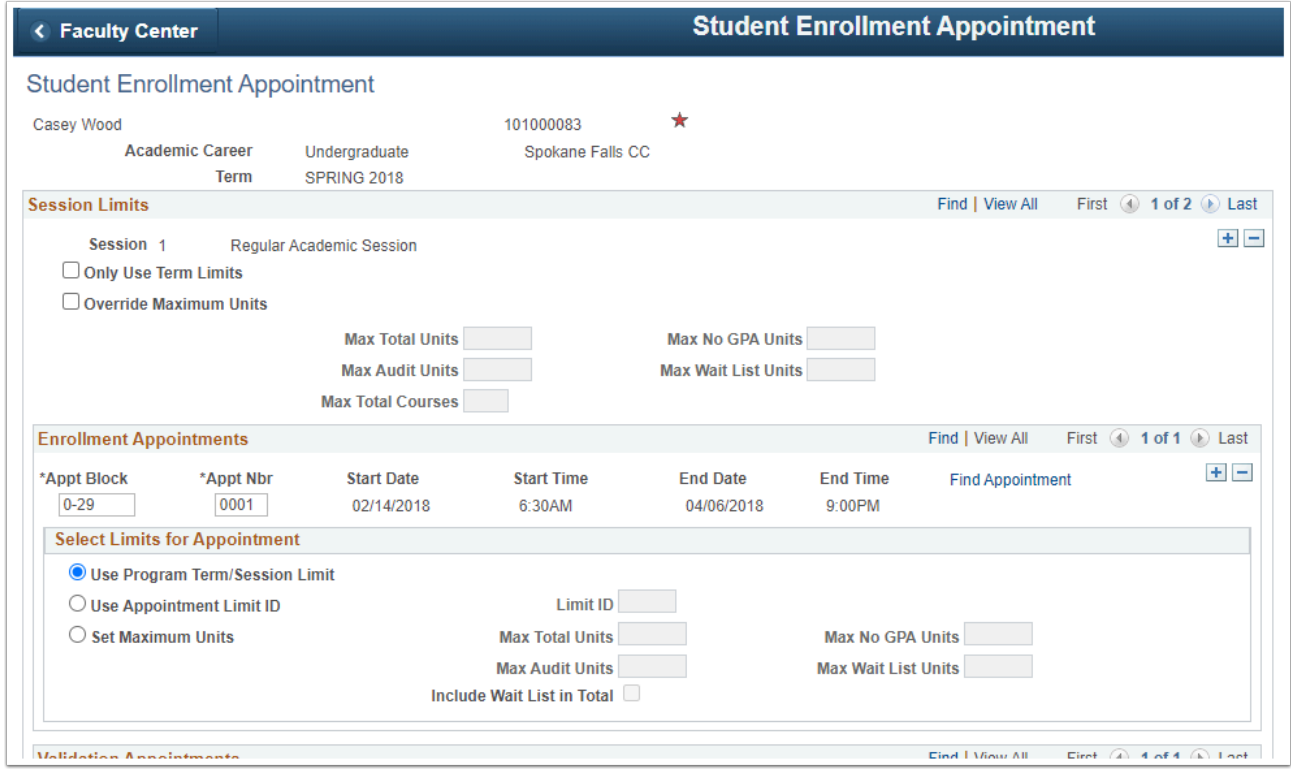

## 17. Process complete.